# 概要/目的/方法

#### 概要

本手順書は、DVstick30 と BlueDV for Windows を組み合わせた利用手順を記載しています。

2) 目的

DVMEGA が無線機を利用したマイノードと呼ばれているのに対して、DVstick30 はドングルタイ プと呼ばれており、BlueDV for Windows と組み合わせることでリフレクターに接続することを目 的としています。

- BlueDV for Windows の特徴
	- 最新のリフレクターリストをメニューから入手(ダウンロード)が可能です。
	- マイノードやドングルに加えて、AMBEServer との組み合わせたが出来ます。
	- XRF ではモジュールA~Zまで利用することができます。
	- バージョンアップが頻繁に行われており、常に進化しているソフトウェアです。
- 重要

DVstick30 と BlueDV for Windows を組み合わせて利用する場合は、BlueDV for Windows のバー ジョンは「1.0.0.9458」以上である必要がありますので、ご注意ください。

### 2. 必要なもの(ハードウェア)

- 1) Windows パソコン (インターネットに接続されていること)
- 2) パソコンに接続するヘッドセット
- 3) DVstick30™ (以下の URL から購入できます) http://www.combitronics.nl/index.php?route=product/product&path=61&product\_id=103

# 作業概要

- BlueDV for Windows のインストール
- BlueDV for Windows のセットアップ
- DVstick30 と BlueDV for Windows を組み合わせ時の操作方法
- 4) 最新ホストファイルのダウンロード
- 作業手順 (BlueDV for Windows 設定編)
	- パソコンのブラウザを利用して、下記のアドレスにアクセスします。

http://www.pa7lim.nl/bluedv-windows/

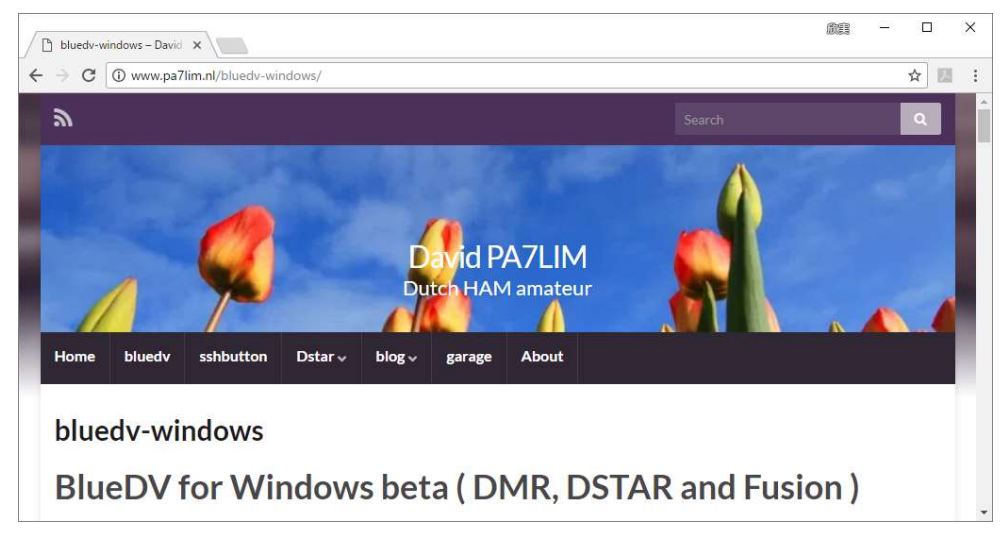

2) 1)の画面をスクロールして、下記のアドレスにアクセスします。 http://software.pa7lim.nl/BlueDV/BETA/

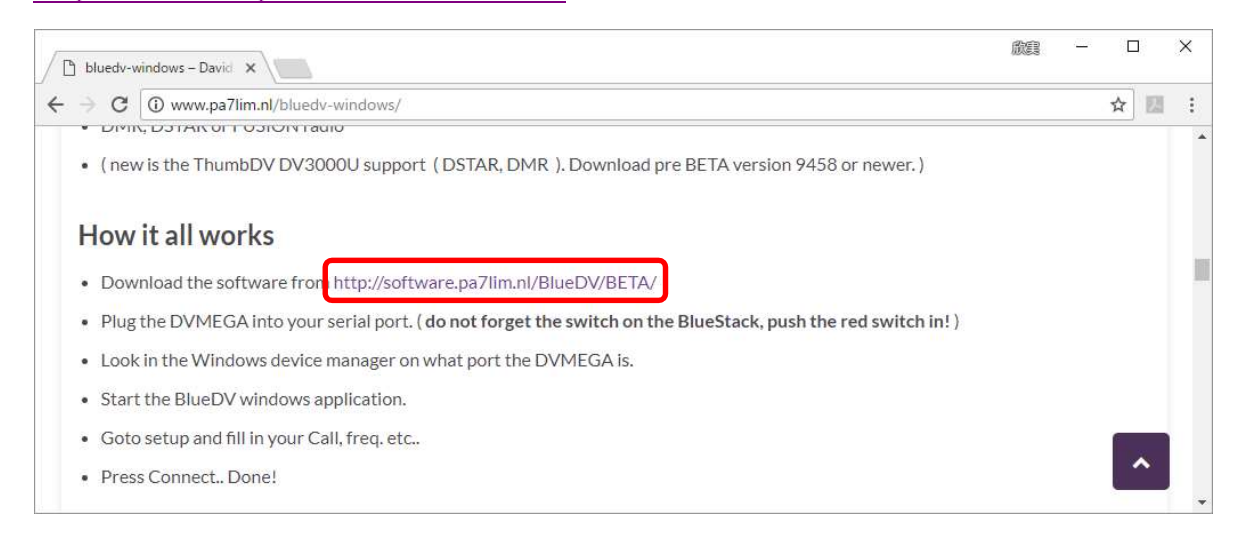

3) Windows フォルダを選択します。

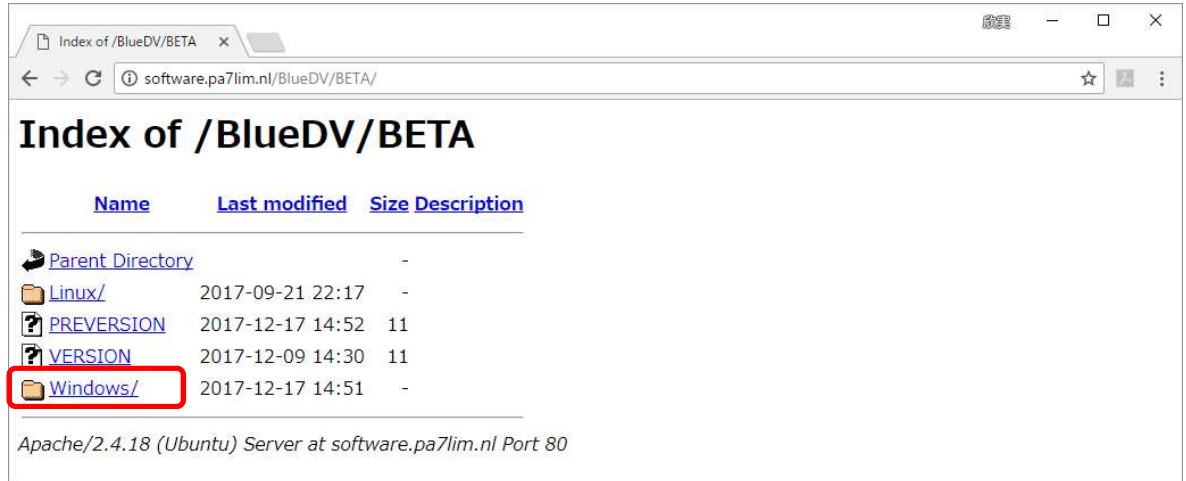

下図は、09522 が最新の時の画面です。クリックしてパソコンにダウンロードします。

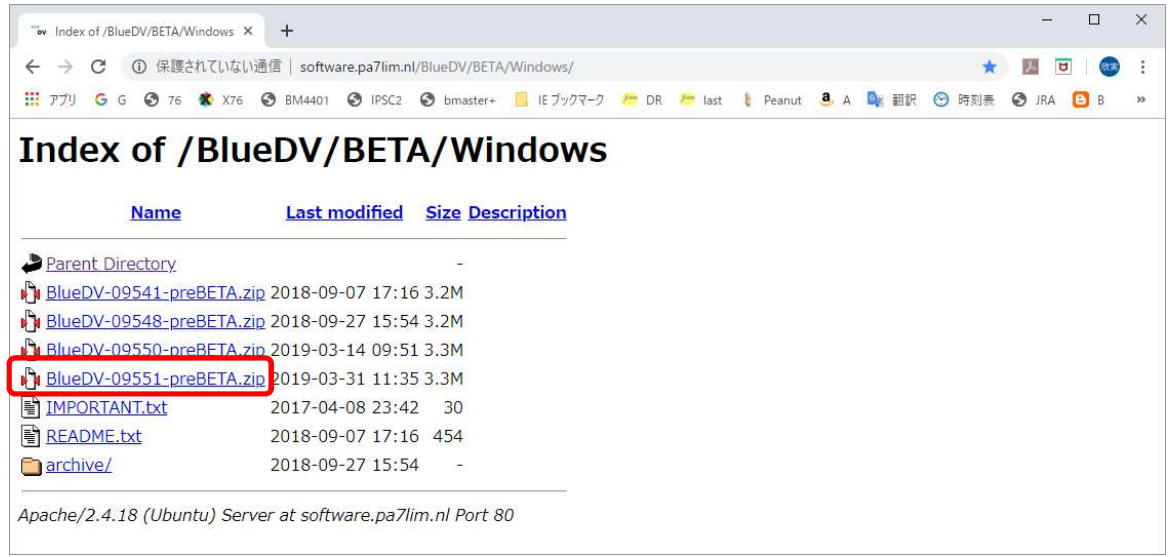

- ダウンロードした Zip ファイルを解凍する。 解凍したファイル名 : BlueDV-09551-preBETA.msi
- msi ファイルを実行してインストールを開始します。

既に BlueDV for Windows をインストールされている場合は設定を引き継いで上書きされます。

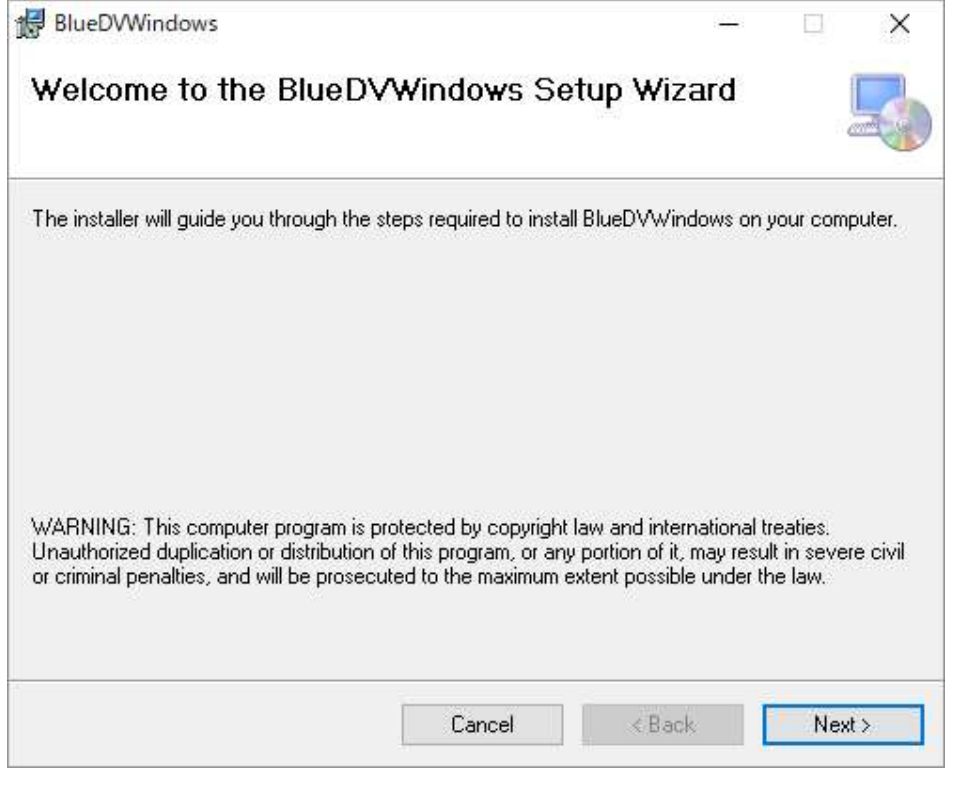

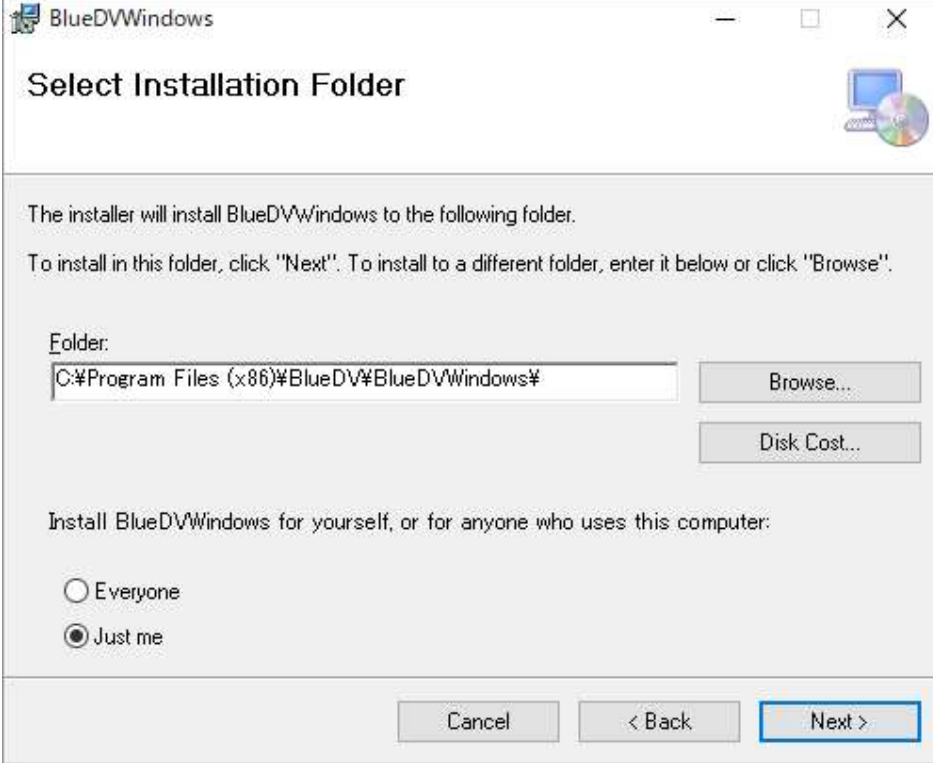

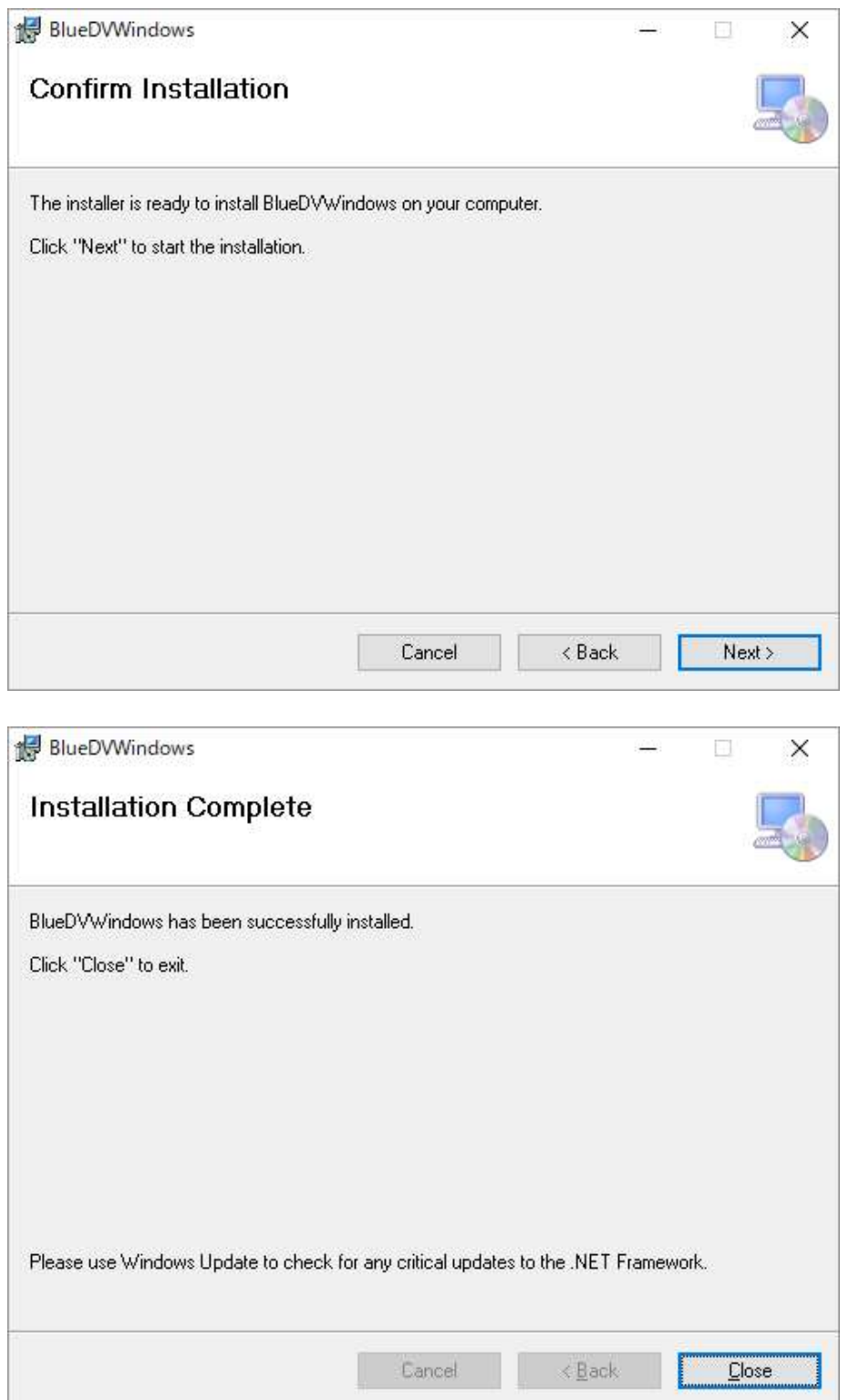

- 作業手順 (BlueDV for Windows のセットアップ)
	- デバイスマネージャーを起動します。
		- Windows の左下にある「スタート」アイコンで右クリックします。
		- メニューリストから「デバイスマネージャー」を起動します。

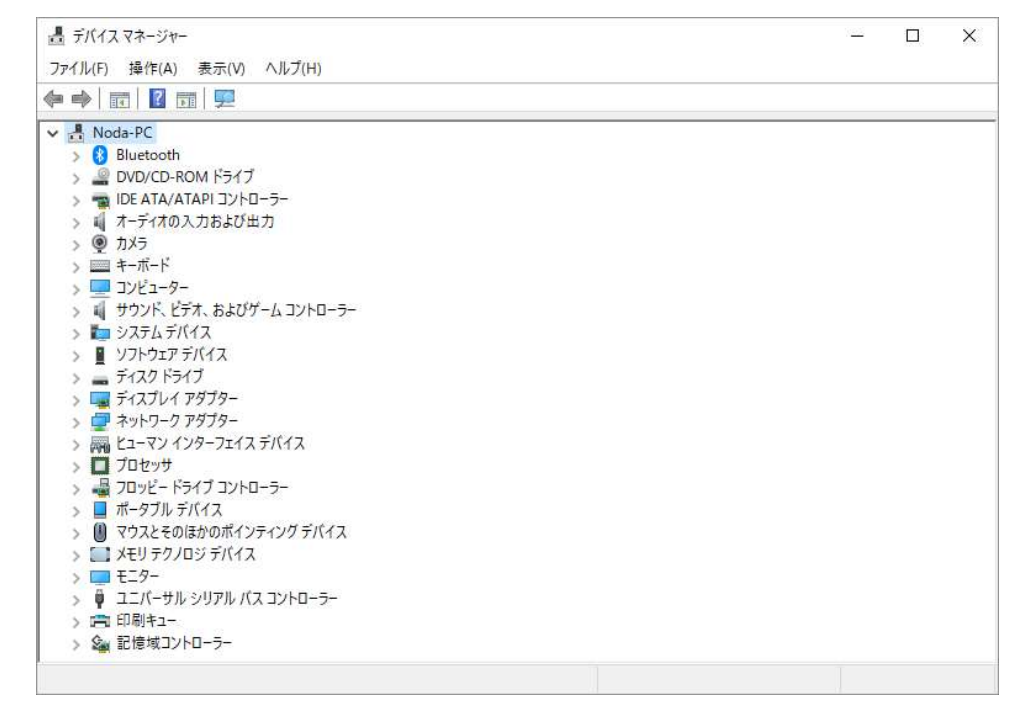

2) DVstick30 を USB ポートに差し込みます。

ポート(COM と LPT)に新規に現れた COM 番号を確認します。

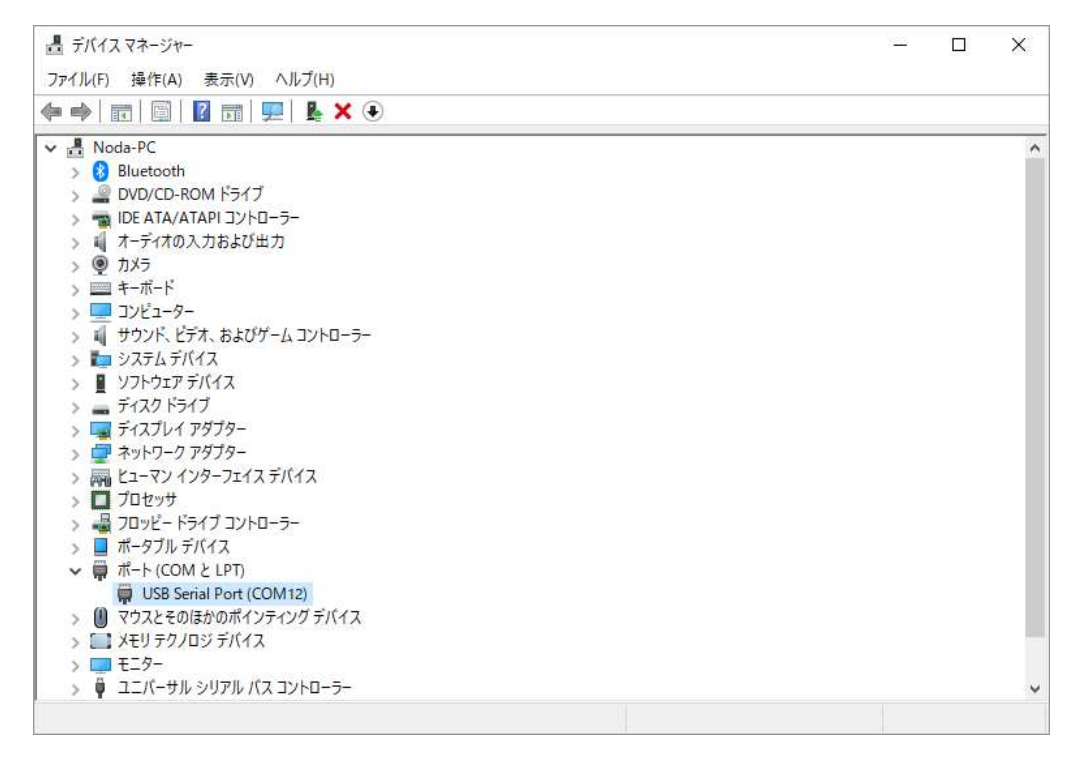

3) 確認した COM ポート番号を右クリックします。

プロパティ画面の「ポート設定」タグを選択します。

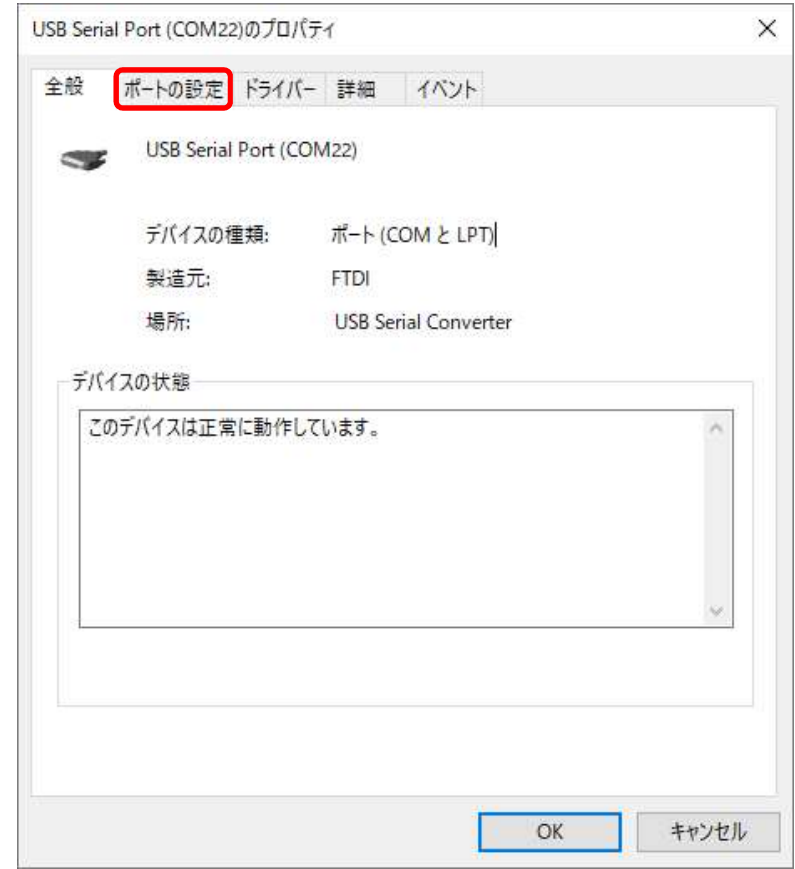

ビット/秒に「460800」を設定します。

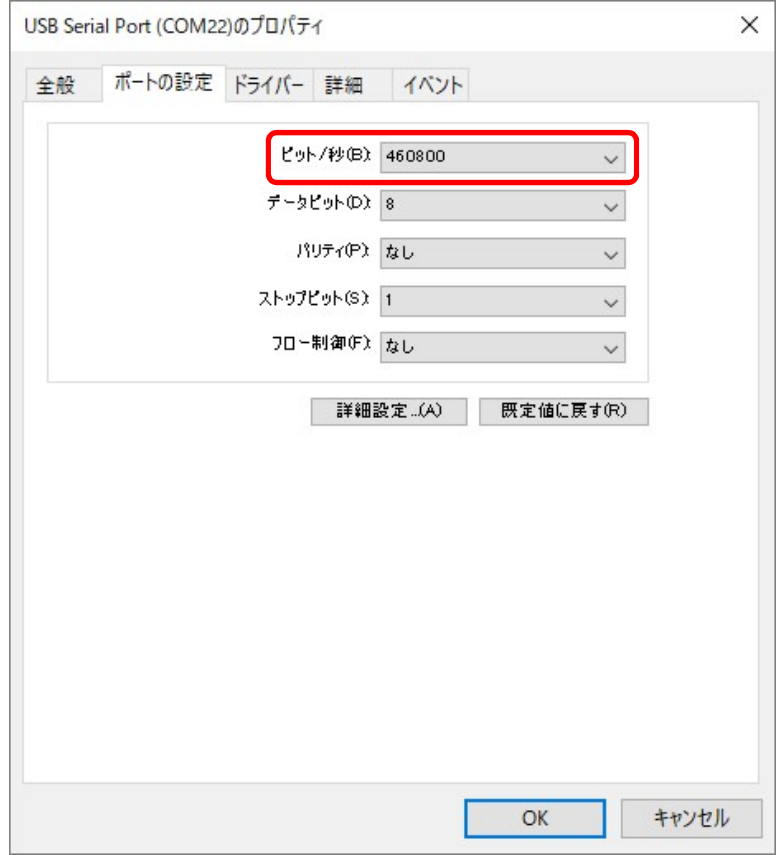

2019 年 5 月 8 日

- 「OK」をクリックして終了します。
- デスクトップ画面にある BlueDV for Windows のアイコンをクリックして起動します。

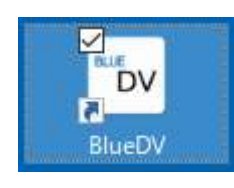

「メニュー」をクリックし「設定」を選択します。

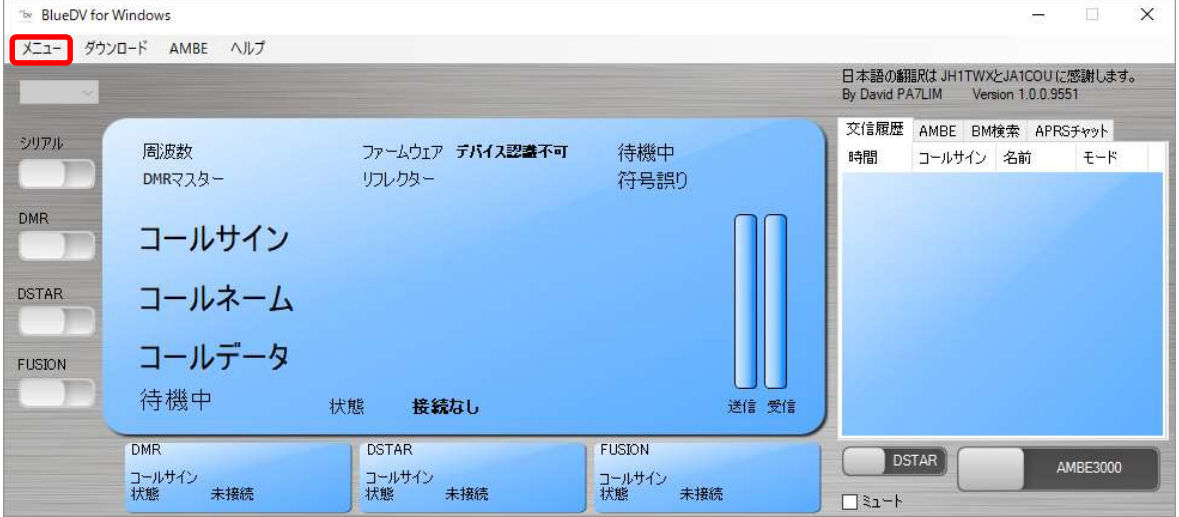

設定画面に必要な項目を設定します。

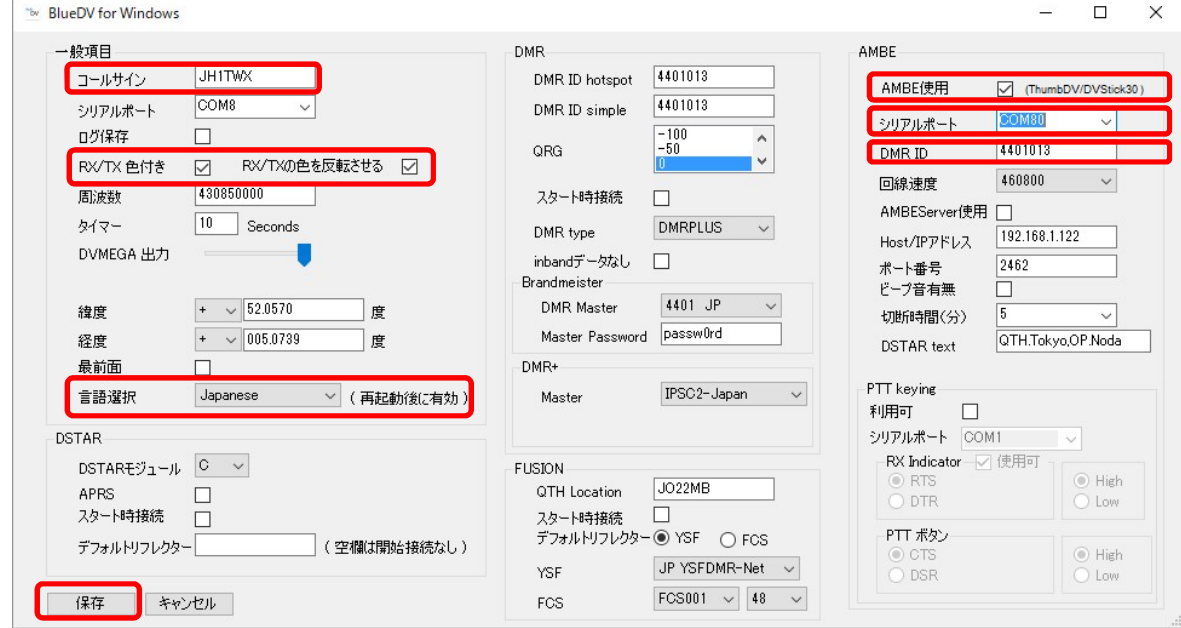

- Your Call に自分の個人コールサインを入力する。
- 「RX/TX 色付き」と「反転させる」にレ点を付けます。
- 「言語選択」で「Japanese」を選択します。(再起動後に有効となります)
- 設定画面右側の「AMBE 使用」にレ点を付けます。
- 「シリアルポート」に前項で調べた COM ポート番号を選択します。
- 「DMR ID」に自分の DMR ID を設定する。持っていない方は、8 項をご覧ください。
- 「回線速度」に「460800」を選択します。
- 「保存」ボタンをクリックして設定を保存します。
- 「シリアル」を右にスライドさせます。

ファームウェアに「AMBE 3000R」が表示されることを確認します。

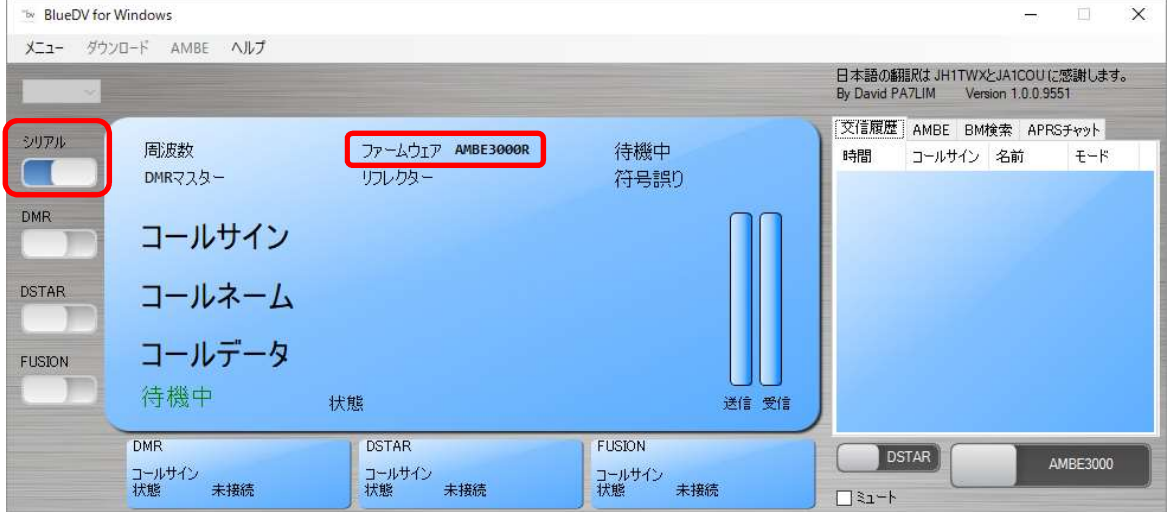

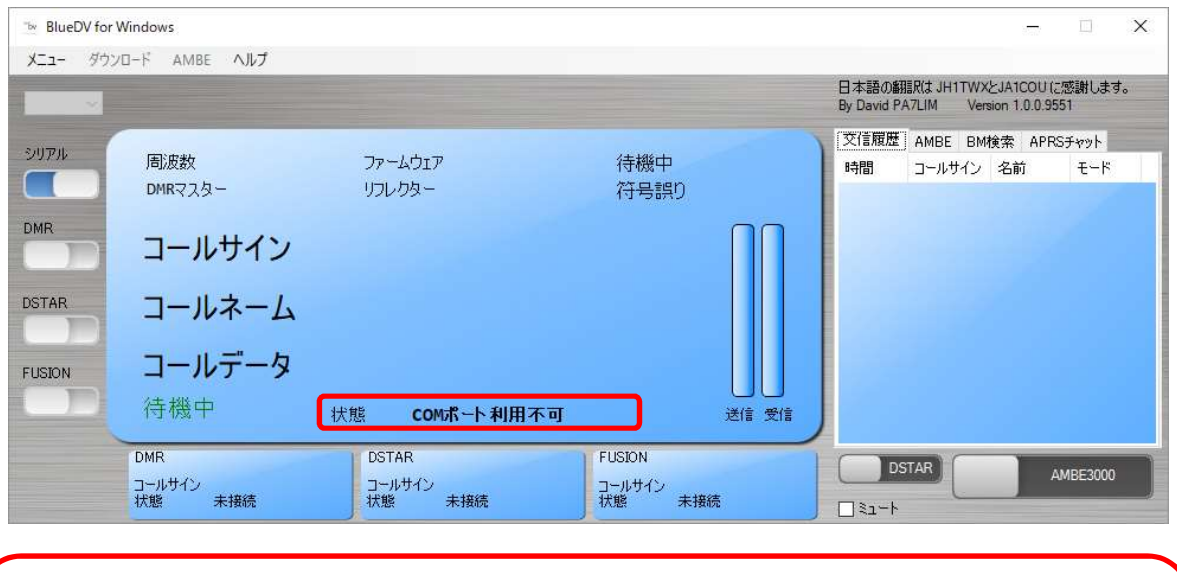

【確認ポイント】

- <1> ポート番号が不一致していないか確認をします。
- <2> デバイスマネージャーのビット/秒が「460800」を確認します。
- <3> セットアップ画面の Seiral port が「460800」を確認します。
- <4> BlueDV for Windows のバージョンは「1.0.0.9458」以上であることを確認します。
- 作業手順 (DVstick30 と BlueDV for Windows を組み合わせ時の操作方法)
	- 1) SERIAL を右にスライドさせます。

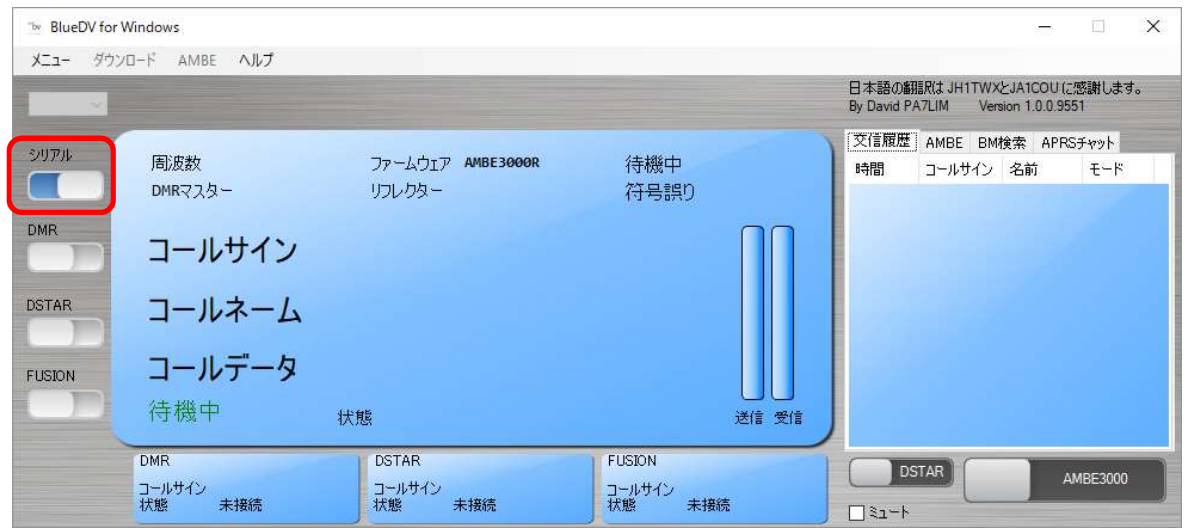

2) DSTAR を右にスライドさせます。

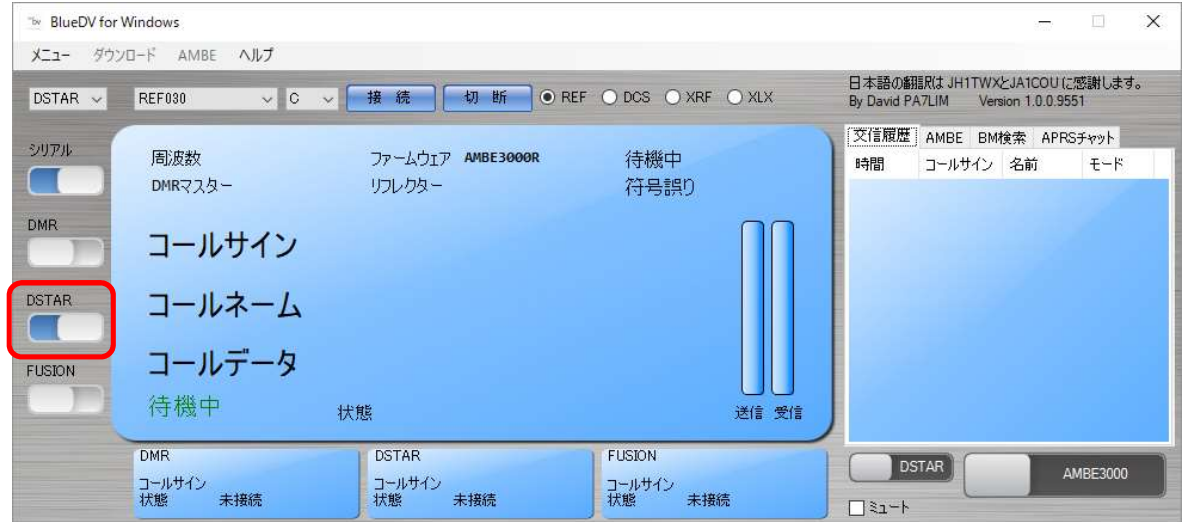

「XRF」のクリックし、リフレクター番号「XRF076」とモジュール名「B」を選択します。

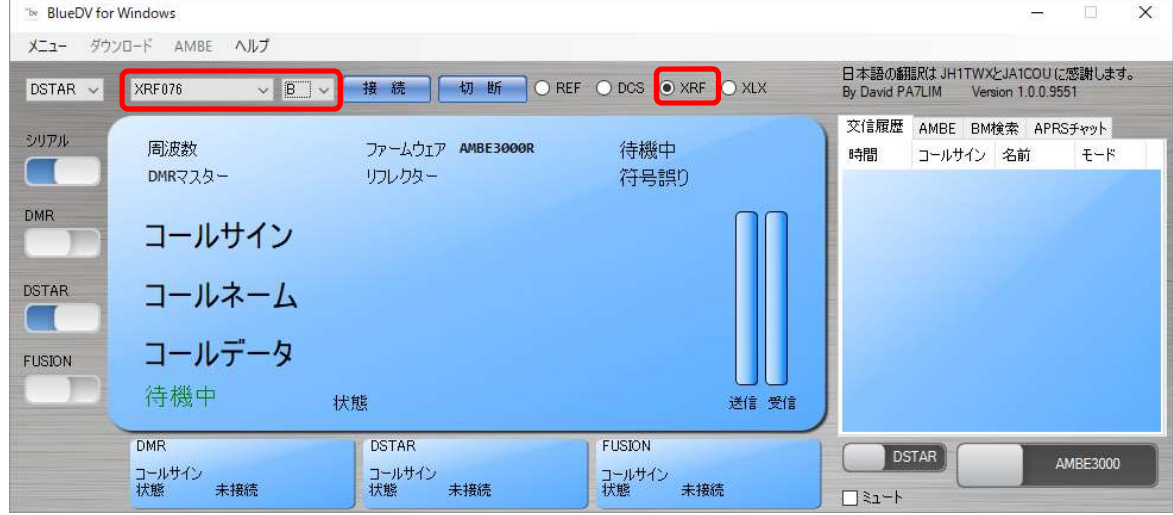

2019 年 5 月 8 日

「接続」ボタンをクリックして、リフレクターに接続させます。

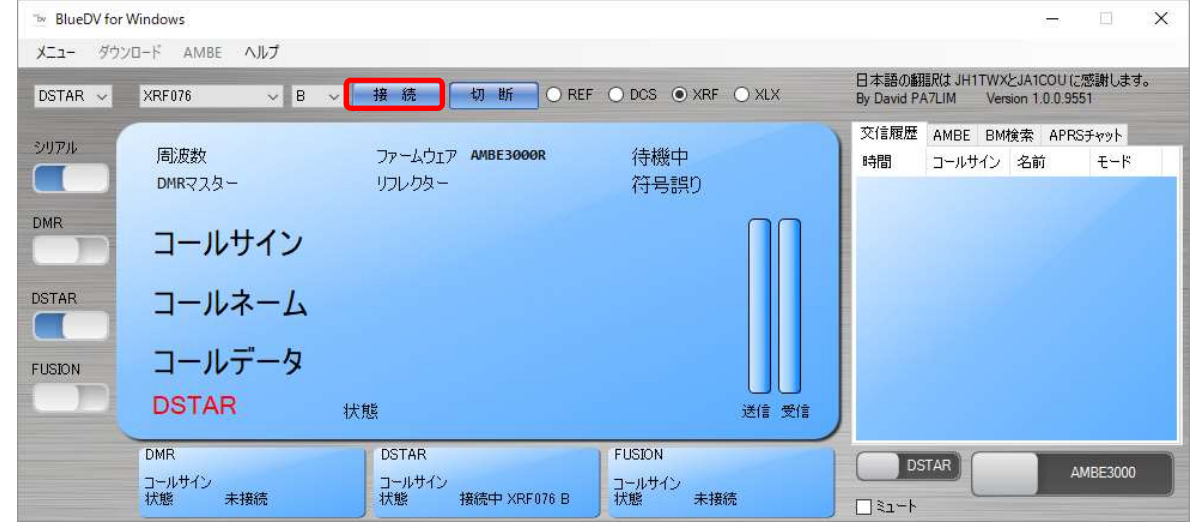

右下の「DMR」⇒「DSTAR」へ左にスライドさせます。

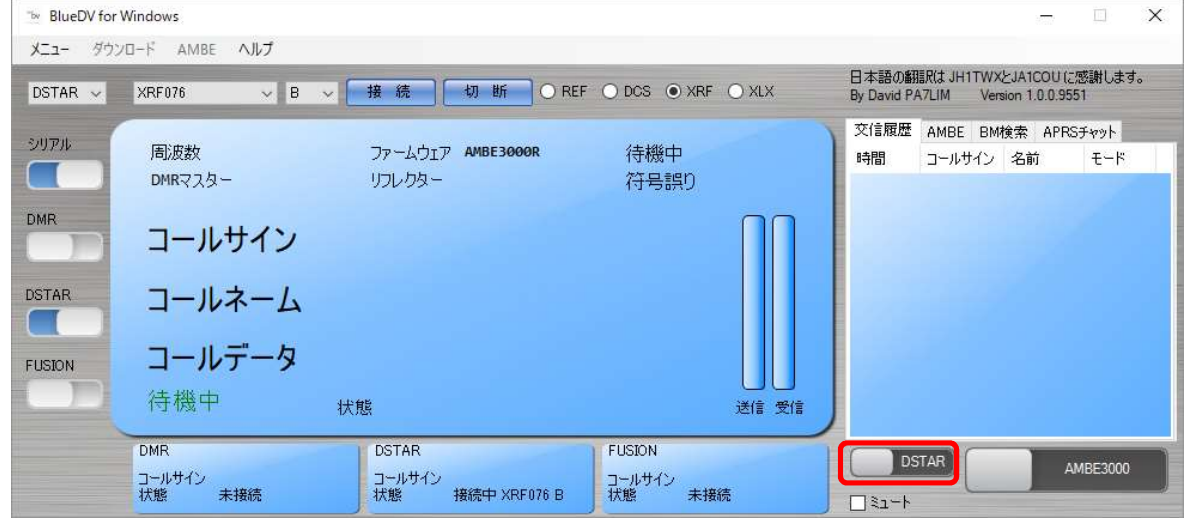

- パソコンにヘッドセットをセットします。
- 右下の「AMBE3000」をマウスでクリックして、送信状態にします。

送信中は画面が赤色に変わります。終話する時は再度クリックして受信状態にします。

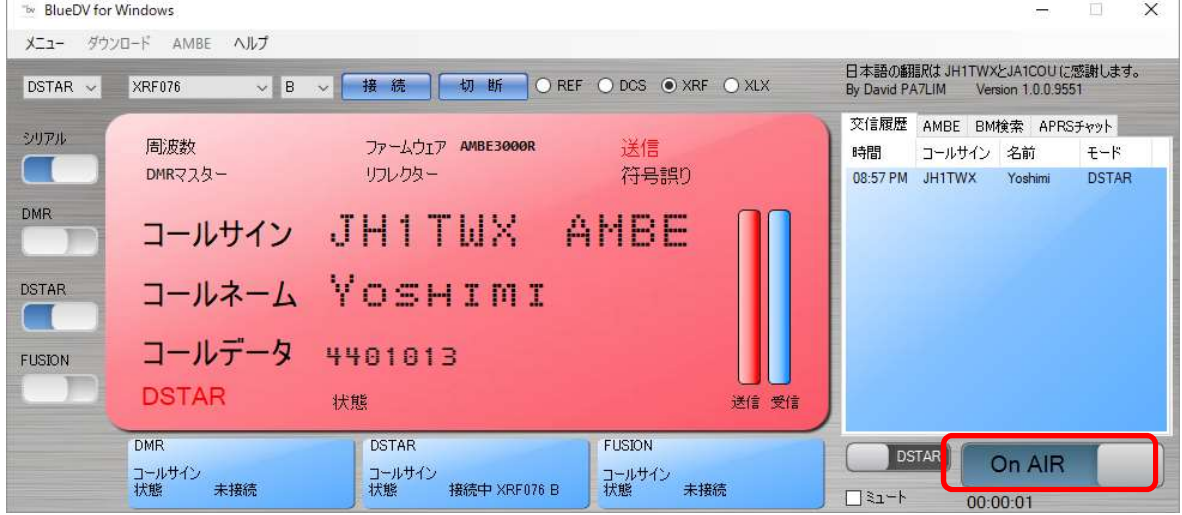

画面右側の「AMBE」タグをクリックして、mic や spk の Gain 調整が出来ます。

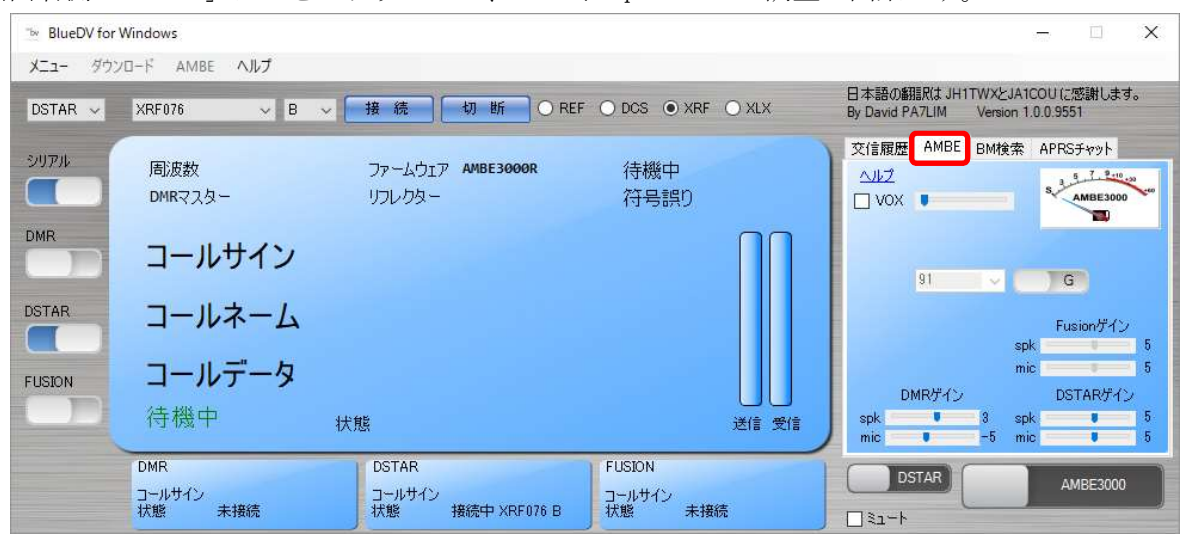

「切断」をクリックして接続中のリフレクターを解除します。

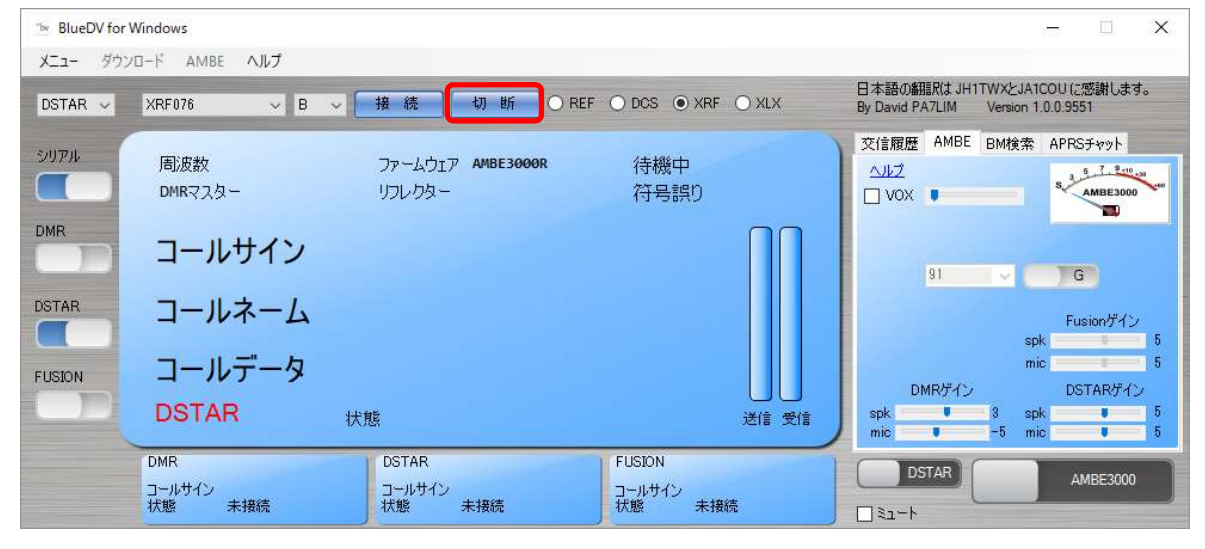

## 作業手順 (最新ホストファイルのダウンロード)

1) SERIAL を OFF の状態にしてから、メニューの「Update」をクリックします。

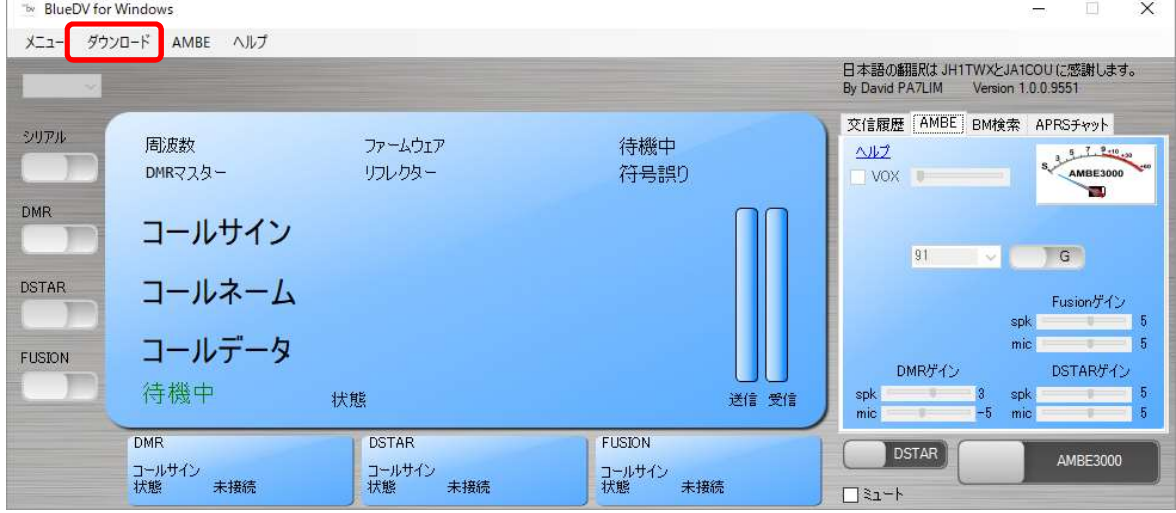

「ダウンロードホストファイル」を選択し、画面の「はい(Y)」をクリックします。

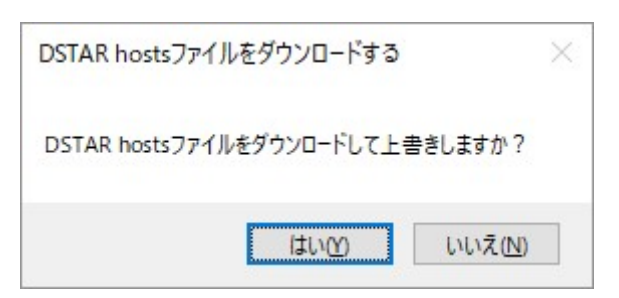

3) 最新の各種ホストファイルがダウンロードされます。

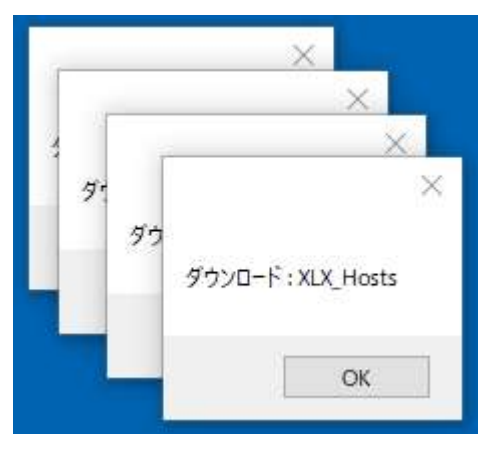

続いて、「コールサインデータベース」を選択し、画面の「はい(Y)」をクリックします。

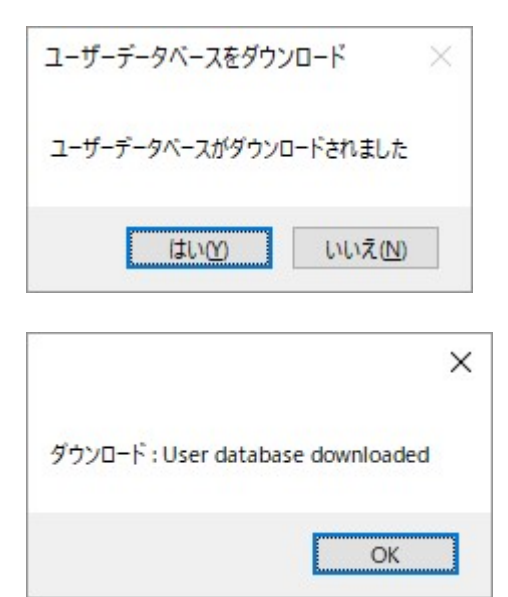

続いて、「DMR マスターデータベース」を選択し、画面の「はい(Y)」をクリックします。

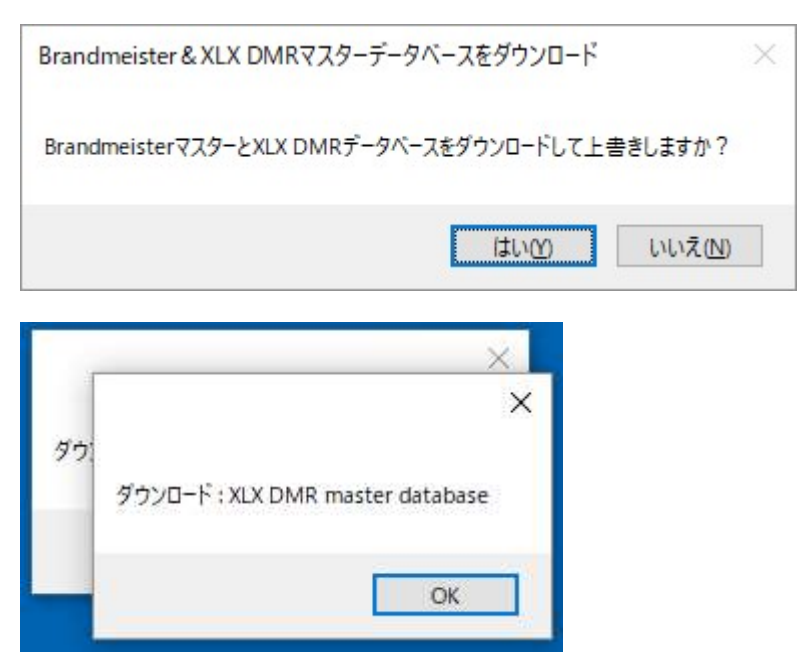

# 参考

1) DMR-ID の登録について

BlueDV を利用するにあたり「DMR-ID」を登録しておくと、BlueDV 画面に登録しているファース トネームが表示されます。登録手順は、下記の URL を参照してください。

http://xrf076.xreflector-jp.org/info/pdf/Z-01\_DMR-ID\_Registration\_Manual.pdf

# 改版履歴

1.0 版 2019年5月8日 · 初版作成

以上